## **Eskişehir Teknik Üniversitesi Bilgi İşlem Daire Başkanlığı Mac İşletim Sistemi için Microsoft Office Outlook Masaüstü E-posta Yedeklerinin Geri Yüklenme Kılavuzu**

## **E-posta İletilerinin Outlook'a Geri Yüklenmesi**

Mac işletim sistemi kullananlar için Oluşturulan e-posta iletilerinin yedek dosyasını Microsoft Office Outlook'a geri yüklemek için sırasıyla aşağıdaki adımları uygulayınız:

**1**. **"File"** butonuna ardından **"Import"** butonuna tıklayınız:

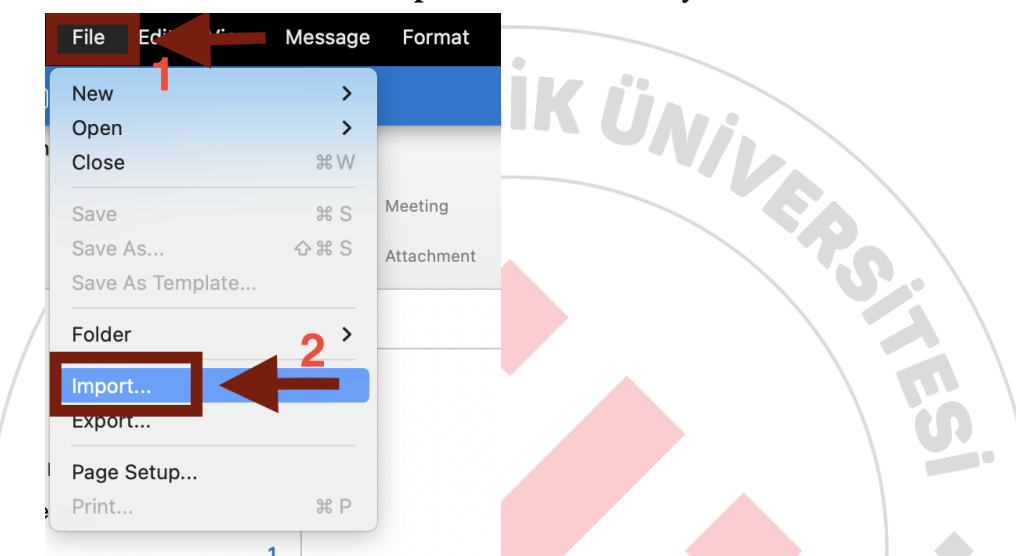

**2.** Aşağıdaki şekilde de görüldüğü üzere yedeklenmek istenen seçimler yapılıp **"Continue"** butonuna tıklayınız:

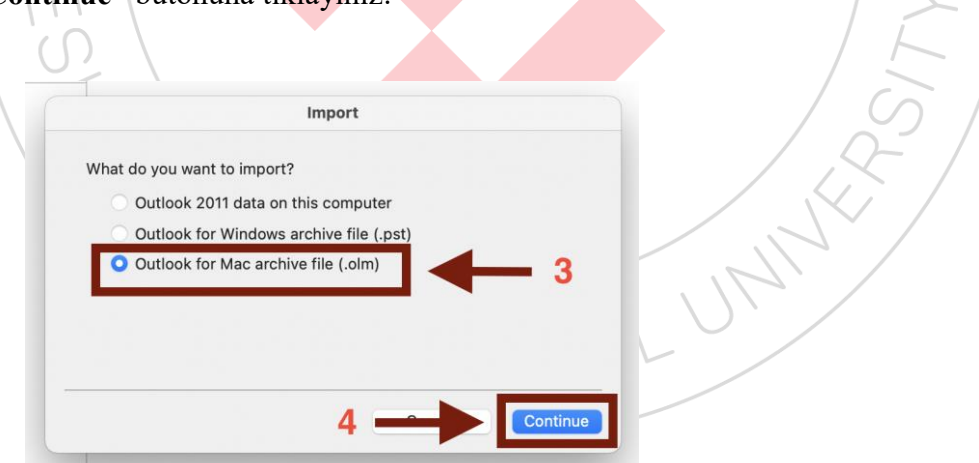

**3.** Yedek alınmış dosyayı seçerek yükleme işlemini gerçekleştirmiş olacaksınız.